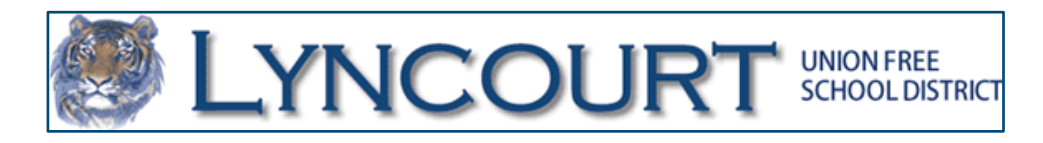

## **Parent Information for accessing Student Report Cards in School Tool**

**Step 1:** You can reach the Lyncourt School Tool Parent Portal 2 ways.

The web site for the SchoolTool database: https://lyncourt.schooltool.cnyric.org/schooltoolweb/

Or

From the Lyncourt School homepage, click on the School Tool icon.

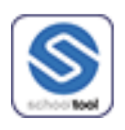

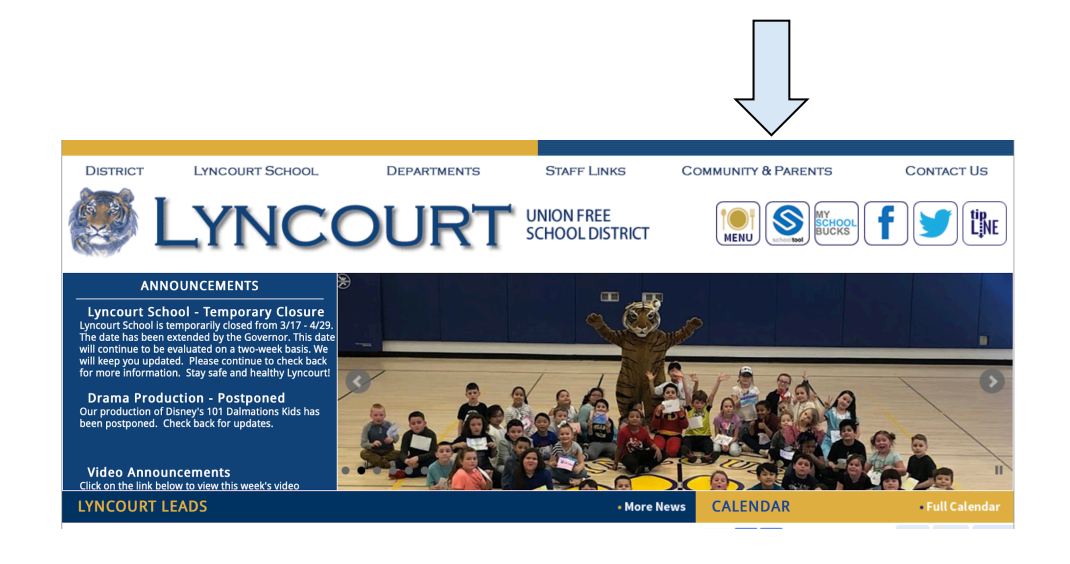

**Step 2**: Enter the login information you received from the district.

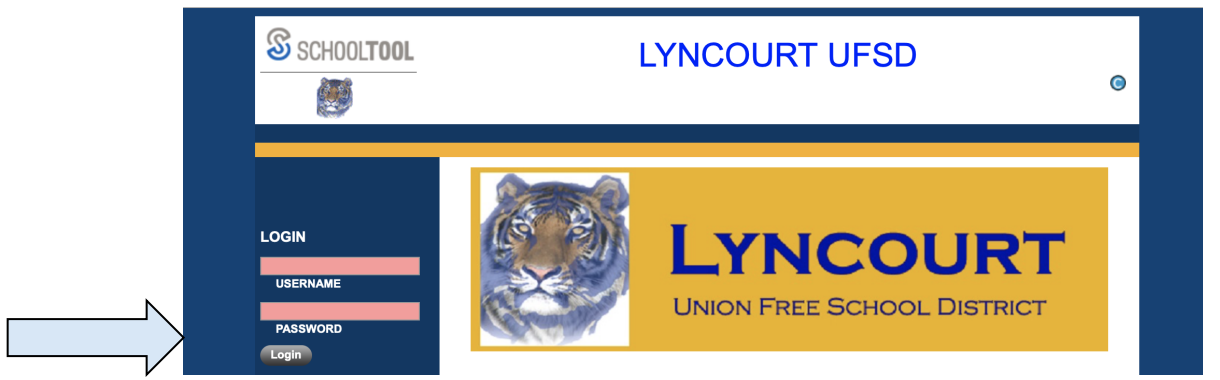

**Step 3:** This is what you will see. Click on the "Students" Tab. This displays all of the children attached to your account.

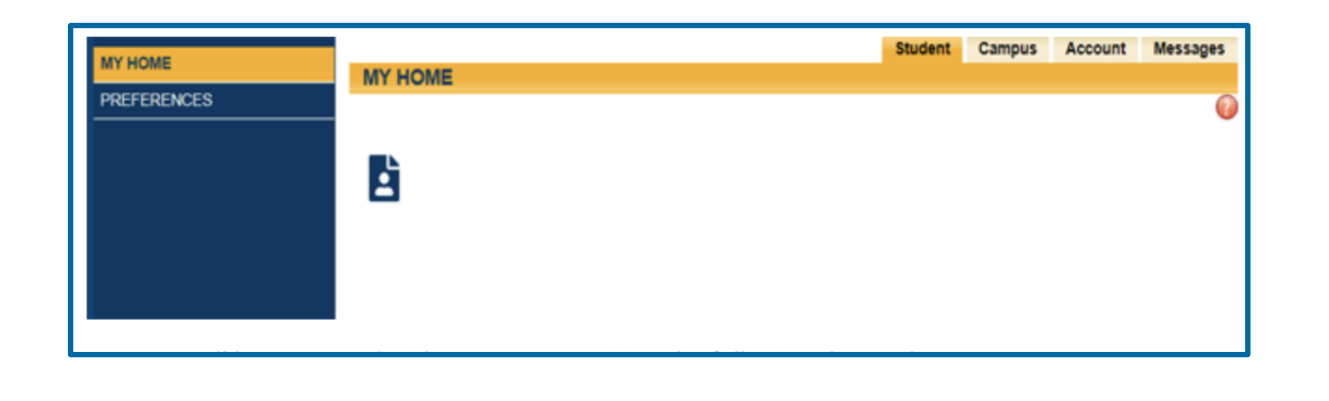

You can click on an individual student's select button  $($ ,  $)$ , to see that child's information.

**C** 

Daughter

Home: (315) 555-1000

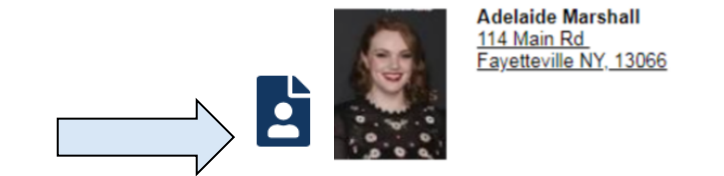

**Step 4:** Then you will see these tabs underneath your child's picture. Click on the "Grades" Tab.

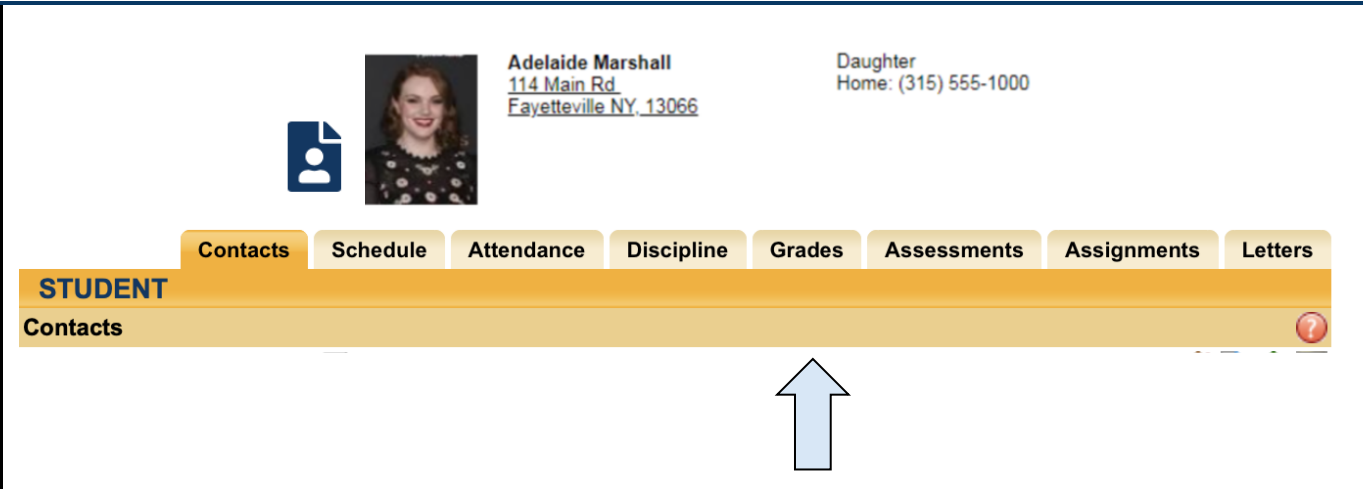

**Step 5:** Then you will see your child's grades for the 3rd marking period. You can see previous marking period grades as well.

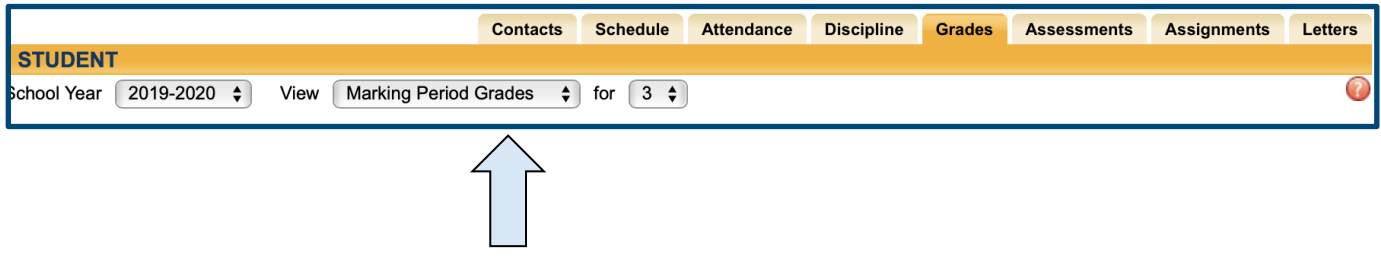

**Step 6:** To view, save, or print a report card. Click on the printer icon.

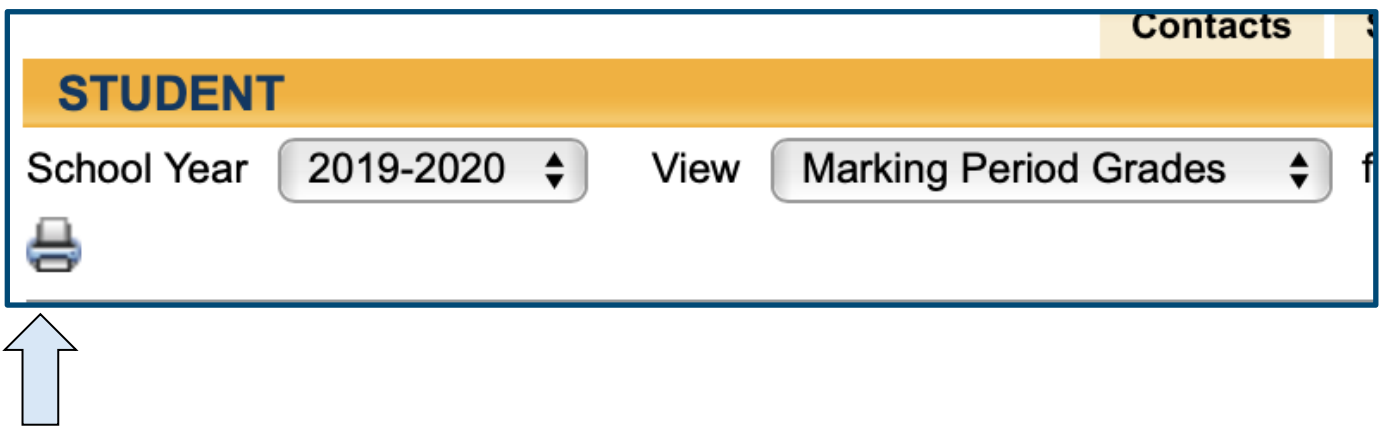

*Note: If this is your first log in, now would be a good time to change the password to a different one if you would like to.*

*To change a password, simply click on the Account sub tab, enter your current password in the Old Pass- word box, then the new desired password (twice). Click on the Change Password button to finalize the change.*

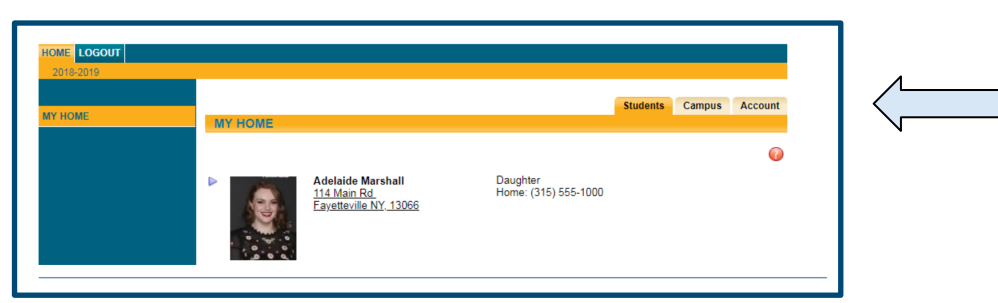

*For additional School Tool help, please contact the Main Office at (315) 455-7571 or send a message to the Parent/Student Helpdesk.*